## CAW 24.01.2024

- Aktuelles zu Windows 11 23H2
- Benutzerkonten
- Datenträgerbereinigung
- Fehler bei der Datensicherung
- Sonstiges

### Firefox: Private Seite einstellen

- Einstellungen
- Datenschutz & Sicherheit
- Chronik
	- Firefox wird eine Chronik (ändern auf) nach benutzerdefinierten Einste…..
	- Immer den privaten Modus verwenden

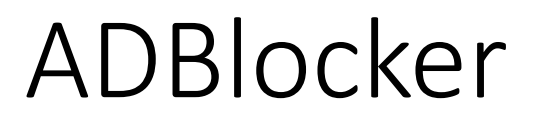

Computer Freunde,

ich hab ein Problem mit dem Adblocker, deaktivieren oder aktivieren in meine Webseite ging nicht.

Mit freundlichen Grüßen Gerd Manzke

Moin liebes CAW Team, euch allen ein gutes Jahr 2024. Vom IT-Sicherheitsvortrag im Oktober ist für mich noch folgende Frage offen:

- Sind Passwörter in einer geschützten Exceldatei ebenso sicher wie in einem kommerziellen Tresor-Programm?

Liebe Grüße, bis dann Wolfgang Kaufmann

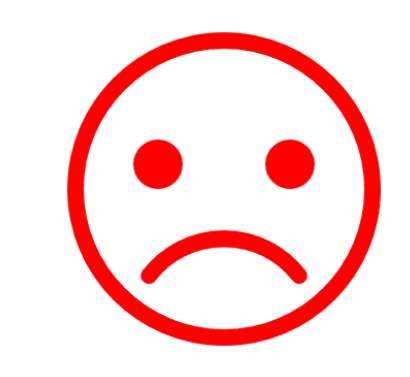

## Office: Dateien schützen

- 1. Öffnen Sie Ihr Word-Dokument und klicken Sie auf "Datei".
- 2. Gehen Sie auf "Informationen", dann auf "Dokument schützen" und wählen Sie dort schließlich "Mit Kennwort verschlüsseln" aus.
- 3. Nun folgt die Eingabe Ihres gewünschten Passworts. Bestätigen Sie mit "OK" und wiederholen Sie den Vorgang der Passworteingabe.
- 4. Speichern und schließen Sie Ihr Dokument.

### Office Dateien: Schreibschutz aufheben

- 1. Öffnen Sie das Dokument und wechseln Sie zum Reiter "Datei".
- 2. Unter "Dokument schützen" klicken Sie auf "Bearbeitung einschränken".
- 3. Unten rechts klicken Sie nun auf den Button "Schutz aufheben".
- 4. Gegebenenfalls müssen Sie ein Passwort eingeben. Danach ist der Schreibschutz aufgehoben.

Ich habe NORTON 360 gekündigt und suche eine kostenlose/preiswertere Lösung der Datenüberwachung/Sicherung (vielleicht auch Tracking?)

Vielen Dank im voraus für Ihre Infos.

Viele Grüße von Ingrid Hartleif

Windows Sicherung über "Systemsteuerung"

Windows Sicherheit über Defender

Mein Vorschlag: Künstliche Intelligenz

Ich weiß nicht genau, inwieweit das Thema bereits behandelt wurde, denke aber, dass es ein umfangreiches Thema ist.

Mit freundlichem Gruß Sabine Haberkamp

4 Stufen der KI (siehe Word)

https://www.xing.com/news/insiders/articles/kunstliche-intelligenz-im-alltag-die-10-wichtigsten-kianwendungen-im-uberblick-3861076

## **Aktuelles zu Windows 11 23H2**

### **Datei Explorer:**

Die Adressleiste wandert nach oben, sodass der Explorer noch mehr an die Optik eines Browsers angepasst ist.

*Auch neu gemacht wurde die Detailbereich, der am rechten Rand erscheint. Sie müssen die Anzeige nicht mehr umständlich in der Rubrik "Anzeigen" aktivieren, stattdessen gibt es einen Button (oben rechts) dafür. Die Detailansicht zeigt eine größere Vorschau der Datei, dazu zwei Buttons für Eigenschaften und Teilen.* 

*Zusätzlich wird es eine neue Katalog-Ansicht geben, in der Sie Fotos mit einer Zeitleiste sehen können. (kommt erst im Frühjahr)*

### **Aktuelles zu Windows 11 23H2**

### **Neue Startseite in den Einstellungen**

Windows 11 23H2 bringt eine neue Startseite in die Einstellungs-App. Dort bündelt Microsoft empfohlene und häufig gesuchte Einstellungen, beispielsweise zur Taskleiste und zum Bildschirm, zeigt neben der WLAN-Verbindung die per Bluetooth verbundenen Geräte an und bietet einen Schnellzugriff auf verfügbare Designs und den Farbmodus (heller oder dunkler Modus). Wer es gewohnt ist, Windows Update direkt nach dem Start der Einstellungen zu öffnen, findet die Schaltfläche auch auf der neuen Startseite oben rechts. Die bisherige Startseite "System" befindet sich im Hauptmenü an zweiter Stelle.

### **Startseite**

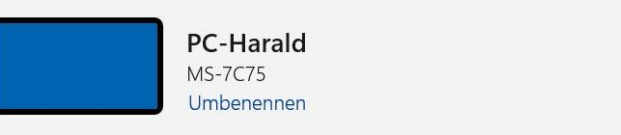

#### Empfohlene Einstellungen

Zuletzt und häufig verwendete Einstellungen

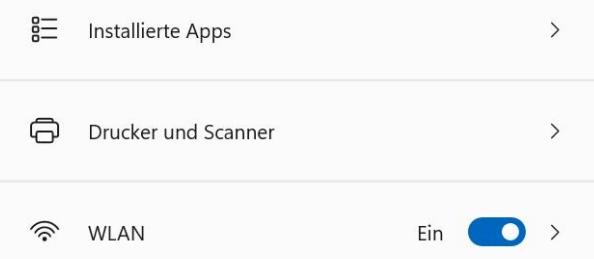

#### Personalisieren Ihres Geräts

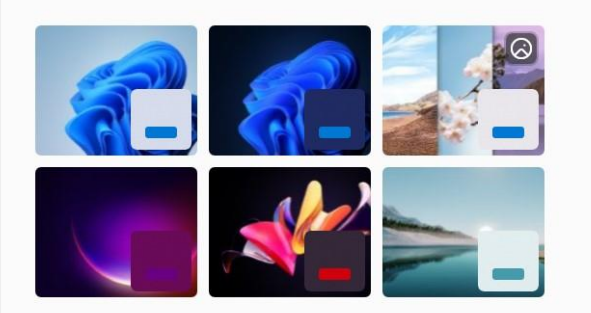

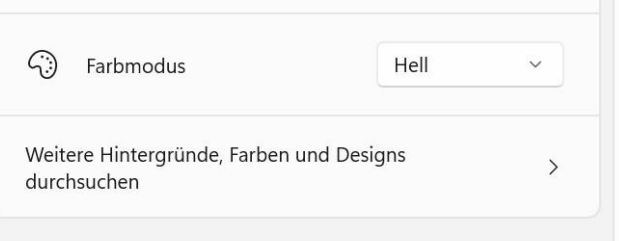

### Cloudspeicher Stellen Sie sicher, dass Sie mit harald.mm@LIVE.DE angemeldet sind, damit Ihre Speicherdetails hier angezeigt werden. Bei OneDrive anmelden

FRITZ!Box 7590 YZ

Verbunden, gesichert

 $\widehat{\mathcal{D}}$ 

**Windows Update** 

Stunden

Letzte Überprüfung: vor 7

8

Nie den Zugriff auf Ihr Konto verlieren

Fügen Sie eine Telefonnummer für die Wiederherstellung hinzu, um sicherzustellen, dass Sie jederzeit auf Ihr Konto zugreifen können

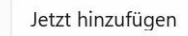

 $\bullet$ 

### 꾞 Microsoft 365 testen

Erhalten Sie mehr Cloudspeicher, erweiterte Sicherheit, und verwenden Sie Premium-Apps wie Word, Excel und PowerPoint mit einer Microsoft 365 Family-Testversion.

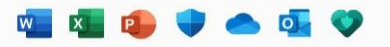

#### Kostenlos testen

### Einstellungen erhält neue Startseite ab Win 11 23H2

### **Aktuelles zu Outlook**

Microsoft hat seinen **[Fahrplan für die Umstellung](https://m365admin.handsontek.net/windows-mail-and-calendar-are-becoming-outlook/) auf das [neue Outlook](https://www.chip.de/news/Neues-Gratis-Outlook-ist-fertig-Was-die-kostenlose-Windows-Software-kann_184396397.html)** bekannt gegeben. Die neue Software soll unter Windows 10 und 11 die vorinstallierten Programme Mail und Kalender ersetzen.

Klar war bisher schon, dass **Ende 2024 der Support** für die Mail- und Kalender-Apps für Windows eingestellt werden soll. Ab dem nächsten Jahr sollen auch neue Computer mit dem Nachfolger ausgeliefert werden.

[Umzug zu Outlook: Windows-Nutzer werden jetzt automatisch umgestellt -](https://www.chip.de/news/Umzug-zu-Outlook-Windows-Nutzer-werden-jetzt-automatisch-umgestellt_184882324.html) CHIP

### **USB-C-Pflicht greift**

USB-C wird für viele Geräte mit wiederaufladbarem Akku ab dem 28. Dezember 2024 Pflicht, zumindest in der EU. Dann endet die vereinbarte Übergangsfrist. Handys, Tablets, Digicams oder auch E-Book-Reader dürfen dann nur noch mit dieser Ladebuchse verkauft werden, gleichzeitig muss schnelleres Laden per Power Delivery unterstützt werden. Für Notebooks gibt es noch eine weitere Übergangsfrist bis zum 28. April 2026. Betroffen sind außerdem nur Geräte bis 100 Watt. Gaming-Laptops dürfen weiterhin andere Stecker nutzen.

#### **Sparkasse O** Die App hat nun einen Finanzplaner, der Einnahmen und Ausgaben automatisiert auswertet. Sie können jetzt auch Budgets anlegen und die Kontostandsprognose einsehen. Android/iOS: gratis)

**WhatsApp** Nun können Sie sich auf einem Handy mit zwei Telefonnummern einloggen. Für iOS-Nutzer kommt hinzu, dass man Gruppenanrufe ab jetzt mit bis zu 31 Teilnehmern starten kann. (Android/iOS: gratis)

#### Datenschutz-Dashboard aufrufen

Welche Daten Microsoft bereits über Sie zusammengetragen hat, erfahren Sie in Ihrem »Datenschutz-Dashboard« unter account.microsoft.com/privacy. Nach dem Einloggen mit Ihrem Live-Konto sehen Sie hier, welche Standortdaten Microsoft erfasst hat, nach welchen Begriffen Sie bei Bing gesucht und welche Webseiten Sie mit dem Edge-Browser besucht haben. Außerdem interessiert sich Microsoft für die Nutzung von Anwendungen wie One-Drive, Cortana und MS Office. Am besten klicken Sie sich einmal durch die Bereiche und nutzen ausgiebig die Möglichkeiten zum Löschen von Daten.

Weiter unter finden Sie die »Weiteren Datenschutzeinstellungen«. Hier können Sie unter anderem bereits erteilte Berechtigungen für Anwendungen zurückziehen, »Interessenbezogene Werbung« deaktivieren oder den Versand von Werbemails an Sie untersagen. An manchen Stellen gibt Microsoft sogar eigene Tipps, wie Sie zum Beispiel Windows konfigurieren, sodass es weniger Daten sammelt.

**Microsoft schmeißt WordPad aus Windows raus**

### **Wechsel zu lokalem** Windows-Konto

Wenn es nach Microsoft geht, dann sind alle Windows-Anwender immer mit ihrem Live-Konto sowohl auf ihren PCs als auch im Internet eingeloggt. Das erleichtert das Sammeln von Daten. Windows 11 bietet daher beim Setup lokale Konten gar nicht mehr an. Den Kontotyp können Sie aber auch später noch umstellen. Rufen Sie »Einstellungen | Konten | Ihre Infos« auf und klicken Sie bei »Kontoeinstellungen« auf »Stattdessen mit einem lokalen Konto anmelden«. Folgen Sie dem Assistenten. Sichern Sie dabei den »Wiederherstellungsschlüssel« für Bitlocker. Sie brauchen ihn, falls Sie später nicht mehr auf Ihr verschlüsseltes Laufwerk zugreifen können.

### **Microsoft stoppt optionale Updates für Windows 11 Version 22H2**

## Zwischenablage Win 10/11

### Wie kann ich den Windows-Zwischenablagenverlauf aktivieren?

Sie müssen den Verlauf erst aktiv schalten, bevor Sie ihn verwenden können. Drücken Sie dazu die Tastenkombination

[Windows]+[V]. Dann klicken Sie auf den Aktivieren-Knopf im Verlaufsfenster. Alternativ aktivieren Sie den Verlauf über die Windows-Einstellungen.

#### Wie nutze ich den Zwischenablagenverlauf?

Sie arbeiten mit dem Verlauf wie mit der Windows-Zwischenablage. Sie kopieren Inhalte oder schneiden sie aus. Der Verlauf protokolliert Ihre Einträge automatisch mit. Den jeweils letzten Eintrag können Sie wie gewohnt über einen rechten Mausklick und Einfügen ([Strg]+[V]) einfügen. Für frühere Einträge drücken Sie stattdessen [Windows]+[V] und klicken den Eintrag an.

### Wie kann ich Einträge aus dem Verlauf entfernen?

Möglicherweise verletzt ein Eintrag im Windows-Zwischenablagenverlauf Ihre Privatsphäre, und Sie möchten ihn entfernen. Das geht wie folgt:

**Döffnen Sie den Zwischenablagenverlauf** mit [Windows]+[V].

**El** Klicken Sie auf die drei Punkte am rechten Rand des zu löschenden Eintrags. **El Klicken Sie auf das Papierkorb-Symbol.** 

**Ein Cache ist ein Satz temporärer Dateien, die von einem Programm oder vom Betriebssystem verwendet werden. [Windows](https://www.heise.de/thema/Windows) ist voll von temporären Dateien, die das Betriebssystem bei seiner Arbeit unterstützen. Gelegentlich können diese Dateicaches jedoch beschädigt oder so groß werden, dass sie die Leistung Ihres Computers beeinträchtigen.**

> Mit der integrierten Datenträgerbereinigung können Sie ganz einfach Dateien loswerden, die ungewollt Ihren Speicherplatz beanspruchen.

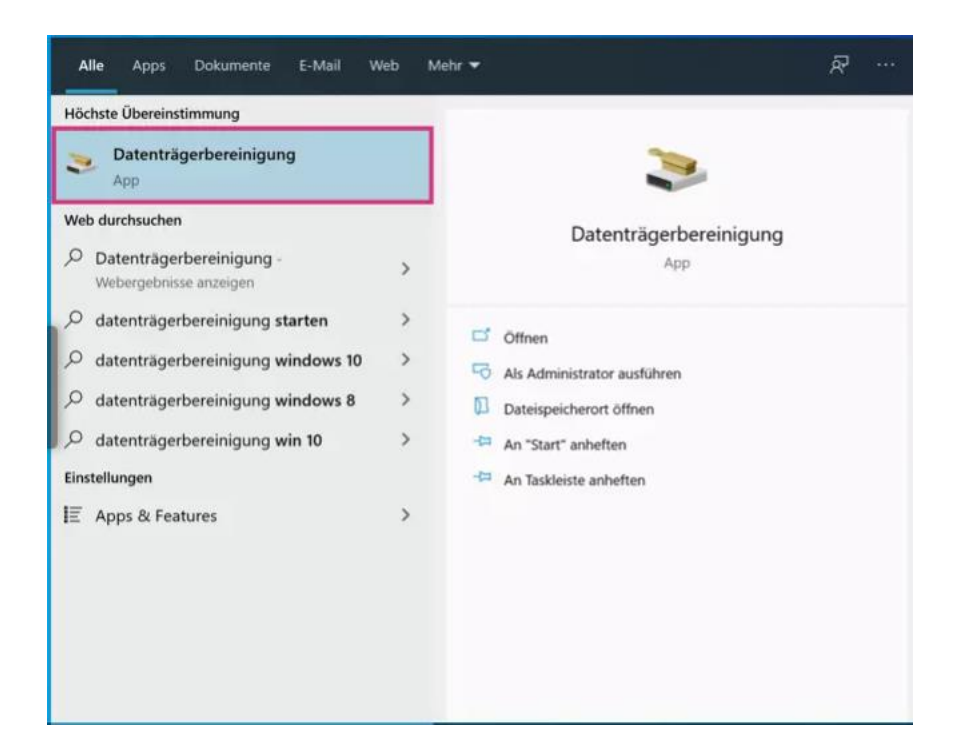

1. Schritt:

Geben Sie in die Windows-Suchleiste "**Datenträgerbereinigung**" ein und klicken Sie auf das gleichnamige Suchergebnis.

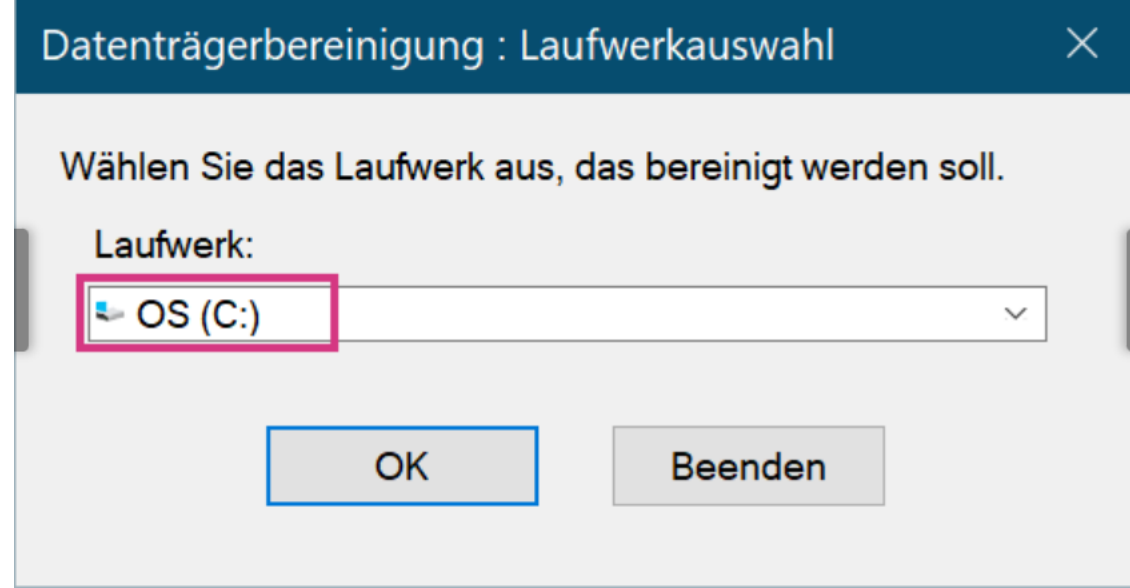

2. Schritt:

Nun stellen Sie sicher, dass unter "**Laufwerk**" die Option "**C:**" ausgewählt ist. Klicken Sie dann auf "**OK**".

 $\times$ 

#### Datenträgerbereinigung für OS (C:)

Datenträgerbereinigung Weitere Optionen

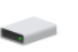

Durch das Bereinigen des Datenträgers können bis zu 18,5 GB Speicherplatz auf OS (C:) freigegeben werden.

#### Zu löschende Dateien:

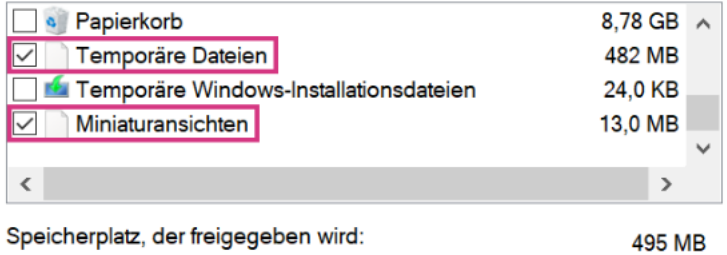

#### Beschreibung

Windows behält eine Kopie aller Bild-, Video- und Dokumentminiaturansichten bei, damit diese schnell angezeigt werden können, wenn Sie einen Ordner öffnen. Wenn Sie diese Miniaturansichten löschen, werden sie bei Bedarf automatisch neu erstellt.

### 3. Schritt:

Anschließend wählen Sie unter "**Zu löschende Dateien**" die Optionen "**Temporäre Dateien**" und "**Miniaturansichten**" aus. Bestätigen Sie wieder mit "**OK**".

OK

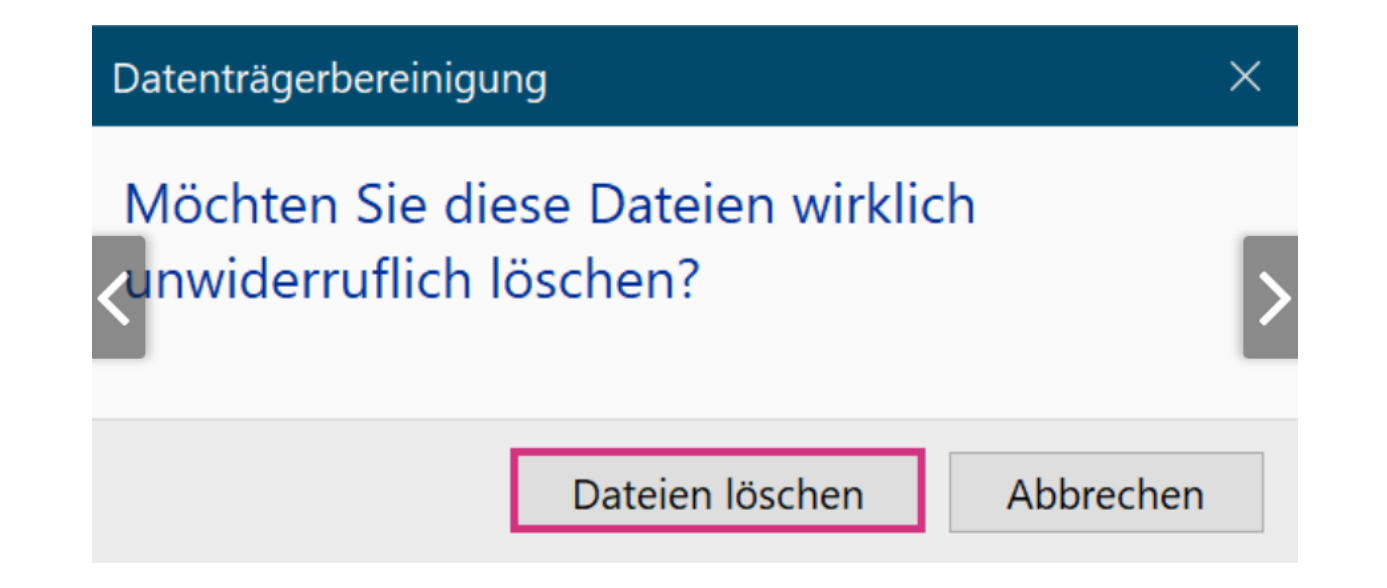

4. Schritt:

Bestätigen Sie den Vorgang anschließend, indem Sie auf "**Dateien löschen**" klicken.

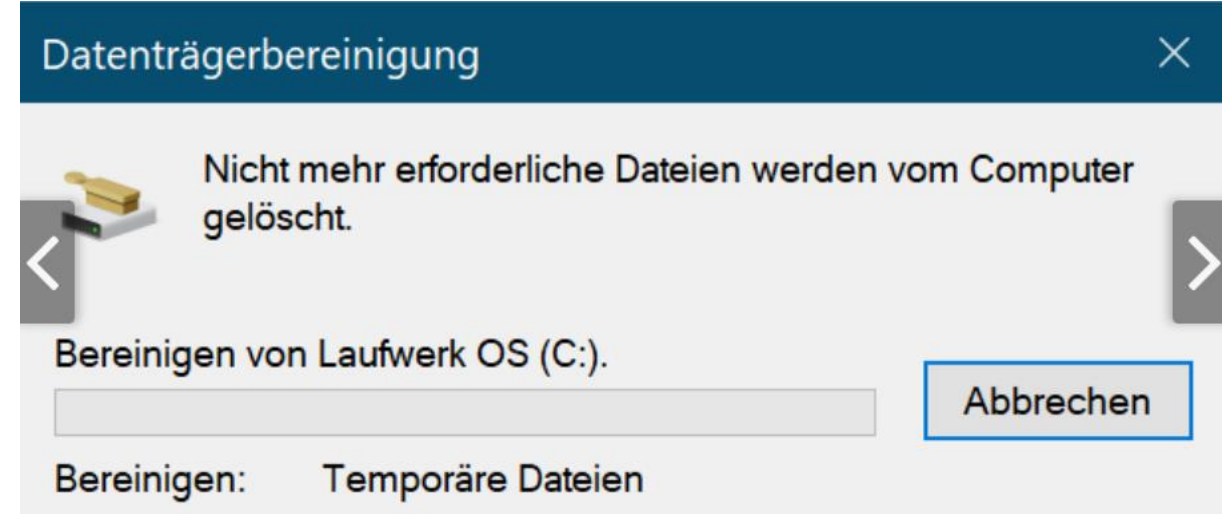

### 5. Schritt:

Die Bereinigung wird anschließend gestartet. Warten Sie, bis der Prozess abgeschlossen wurde und alle ausgewählten Dateien von Ihrem Computer gelöscht sind.

Der größte Fehler bei der Datensicherung ist, sie aus Bequemlichkeit gar nicht erst zu machen. Kommt es zu einem Verlust wichtiger Dateien, haben Sie dann je nach Art des Verschwindens kaum oder keine Wiederherstellungsoptionen. Darum sei der häufig gegebene Rat an dieser Stelle wiederholt: Sichern Sie Ihre Daten – am besten regelmäßig.

### **Zu wenige oder unwichtige Daten sichern**

Ein Backup sollte Dateien enthalten, die für Sie von hohem Wert sind. Um das Prozedere schneller durchzuführen, ist mancher Nutzer geneigt, nur das absolut Nötige zu berücksichtigen: also Dateien, deren Verlust einen finanziellen, existenziellen oder enormen emotionalen Schaden verursachen würde (Steuererklärungen, Familienfotos ...). Doch auch Dateien, deren Verschwinden zwar nicht dramatisch, aber doch ärgerlich ist, gehören in ein Backup. Sichern Sie aber nicht zu viel: Riesige Datenmengen verlängern die Backup-Dauer und kosten Zeit bei der Wiederherstellung. Denn Sie rekonstruieren entweder alles oder wählen mühsam mit Häkchen, welche Files zu extrahieren sind.

Unnötig ist es, **Windows-eigene Dateien** zu sichern. Diese sind über ein Backup nicht schützenswert, da Sie an die Dateien ohnehin wieder gelangen, wenn Sie Ihr System neu installieren. Temporäre Dateien sowie Freeware-Programme, die Sie stets in der neuesten Version nutzen möchten, brauchen Sie ebenso wenig in ein Backup aufzunehmen. Denn Sie laden die Installationsdateien nach einer Windows-Neuinstallation in den aktuellsten Versionen auf Wunsch erneut herunter.

**Zu wenige oder unwichtige Daten sichern**

**Zu selten sichern**

**Sichern in kaum verbreiteten Backup-Formaten**

**Sichern auf Medien mit ungewisser Zukunft**

**Dateien in kaum verbreiteten Formaten sichern**

**Alle 30 Tage das Backup-Tool wechseln**

**Daten sichern ja, Virenschutz nein**

**Backup auf demselben Speicher**

**Sicherungsmedium angeschlossen lassen**

**Passwort von verschlüsseltem Backup vergessen**

**Backup auf SSDs und diese stromlos lagern**

**Registry vollständig sichern**

### Benutzerkonten

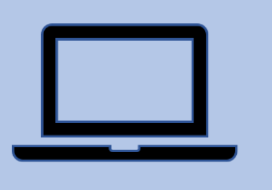

Wenn mehrere Personen sich einen Rechner teilen, stellt sich die Frage nach Privatsphäre und Datenschutz. Sie können Windows jedoch so einrichten, dass jeder Benutzer seinen eigenen Desktop bekommt, an den Systemeinstellungen jedoch nichts ändern kann.

Beispielsweise lässt sich so verhindern, dass unbefugte Personen die Systemeinstellungen umstellen, Änderungen an der Registry vornehmen, Programme installieren oder deinstallieren und vieles mehr.

So kann der Administrator verhindern, dass der Rechner durch die Benutzer unbrauchbar gemacht wird und immer wieder neu aufgesetzt werden muss.

### Benutzerkonten

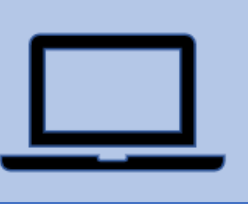

### **Automatisch Administrator wird derjenige, der das System installiert.**

Das Hinzufügen von Benutzern beziehungsweise Benutzerkonten erledigen Sie in den "Einstellungen" von Windows, die Sie im Startmenü finden. Klicken Sie dort auf "Konten –> Weitere Benutzer –› Konto hinzufügen".

Als Standard wählen Sie "Lokales Konto"

**https://www.pcwelt.de/article/1376318/windows-fur-viele-nutzer-benutzerkontenrichtig-einrichten.html**

# **Android Apps in Windows**

Mit dem Smartphone-Link können Sie sofort auf die Android-Apps zugreifen, die auf Ihrem mobilen Gerät direkt auf Ihrem PC installiert sind. Über eine WLAN-Verbindung können Sie mit den Apps browsen, spielen, bestellen, chatten und vieles mehr, und das alles über den größeren Bildschirm und die Tastatur Ihres PCs.

Sie können Ihre Android-Apps als Favoriten auf Ihrem PC hinzufügen, sie an das Startmenü und die Taskleiste anheften und in separaten Fenstern öffnen, um sie parallel zu Apps auf Ihrem PC zu verwenden.

**Hinweis:** Für ein optimales Benutzererlebnis empfehlen wir, sicherzustellen, dass sich Ihr Android-Gerät und Ihr PC im selben WLAN-Netzwerk und Band befinden. Einige WLAN-Netzwerke bieten verschiedene Verbindungsbänder an, z. B. ein 5 GHz- oder 2.4 GHz-Band. Stellen Sie sicher, dass Ihre beiden Geräte mit derselben Frequenz verbunden sind.

https://support.microsoft.com/de-de/topic/verwenden-von-apps-von-ihrem-android-ger%C3%A4t-aufdem-pc-07d3d029-236e-e71f-3561-d40d7491d435

### **Bessere Leistung oder schnelles Entfernen: Was ist besser?**

Neigen Sie sowieso dazu, das Auswerfen des USB-Sticks zu vergessen, können Sie einfach die Standardeinstellung behalten und den Stick ohne sicheres Auswerfen entfernen.

Ist Ihnen eine bessere Leistung der Datenübertragung wichtig, können Sie in den Einstellungen die Funktion "Bessere Leistung" aktivieren. So geht es Schritt für Schritt:

1.Klicken Sie mit der rechten Maustaste auf **Start** und wählen Sie die Option **Datenträgerverwaltung**.

2.Wählen Sie nun das externe Speichermedium aus, für das Sie die Funktion anwenden wollen, indem mit dem **Rechtsklick** auf den jeweiligen Datenträger klicken.

3.Wählen Sie jetzt **Eigenschaften** aus, klicken Sie auf den Tab **Richtlinien** und wählen Sie die Option **bessere Leistung** aus.

Nachdem Sie Ihren PC neu gestartet haben, ist die Einstellung aktiv. Jetzt sollten Sie die USB-Sticks und Co. wieder zuerst sicher entfernen, bevor Sie die externe Hardware abrupt herausziehen.

https://www.chip.de/news/Hardware-sicher-entfernen-Muss-ich-den-USB-Stick-vor-dem-Entfernen-wirklich-erstauswerfen\_184177709.html#:~:text=Wenn%20Sie%20einen%20USB%2DStick,Empfehlung%2C%20um%20Datenverluste%20zu%20vermeiden.